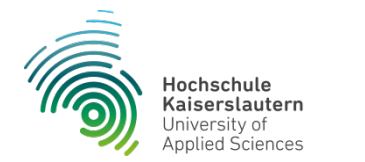

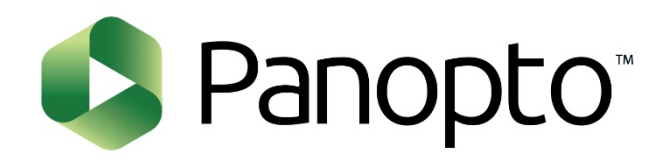

## **Hochschule Kaiserslautern**

Anleitung für Panopto

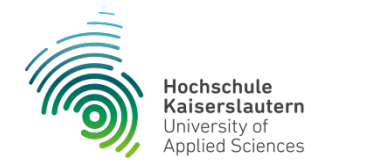

# **Gliederung**

- Was ist Panopto?
- Welche Funktionen bietet Panopto?
- Was benötige ich für die Aufzeichnung mit Panopto?
- Wo finde ich den Video-Server der Hochschule Kaiserslautern?
- Wie logge ich mich ein?
- Vorbereitung für die Aufzeichnung mit Panopto
- Aufzeichnung mit dem Panopto-Rekorder
- Aufzeichnungen verwalten
- Freigabe der Aufzeichnungen
- Kontakt, Fragen und Hilfe

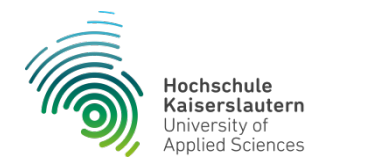

## **Was ist Panopto?**

 Panopto ist ein webbasiertes Video-Content-Management-System zum Aufnehmen, Bearbeiten, Bereitstellen und Verwalten von Videoinhalten.

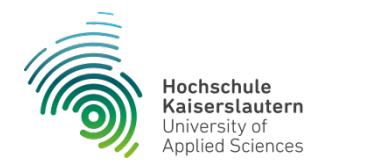

# **Welche Funktionen bietet Panopto?**

- Videoaufnahme (mit zugehöriger Software "Panopto Recorder")
- Videobearbeitung
- Live-Übertragung
- Verwalten und Bereitstellen der Videos in einer Videobibliothek
	- Freigabe der Videos kann nachträglich bearbeitet werden
- Gerätespezifische Anzeige
	- Anzeige auf verschiedenen Endgeräten (PC, Tablet, Mobiltelefone)
- **Suchfunktion** 
	- Videos sind nach gesprochen sowie geschriebenen Wörtern durchsuchbar

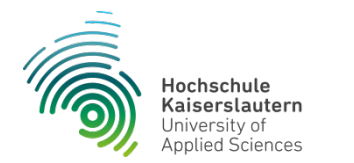

## **Was benötige ich für die Aufzeichnung mit Panopto?**

- HS-KL Zugangsdaten
- Die Systemrolle "Creator" muss vergeben sein.
	- Kann nachträglich über einen Panopto Administrator vergeben werden (siehe Ansprechpartner)
- Notebook oder Desktop-Rechner mit Mikrofon und Kamera
- Einen Internet-Anschluss
- Der Panopto-Rekorder, den Sie herunterladen müssen (siehe Vorbereitungen für die Aufzeichnung mit Panopto)

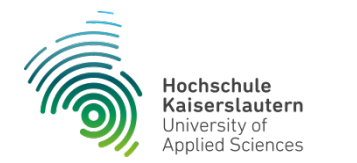

## **Wo finde ich den Video-Server der Hochschule Kaiserslautern?**

 Den Video-Server der Hochschule Kaiserslautern finden Sie unter dem folgenden Link:

<https://video.hs-kl.de/>

Folgen Sie der bebilderten Anleitung und melden Sie sich danach mit Ihrem Hochschul-Account an.

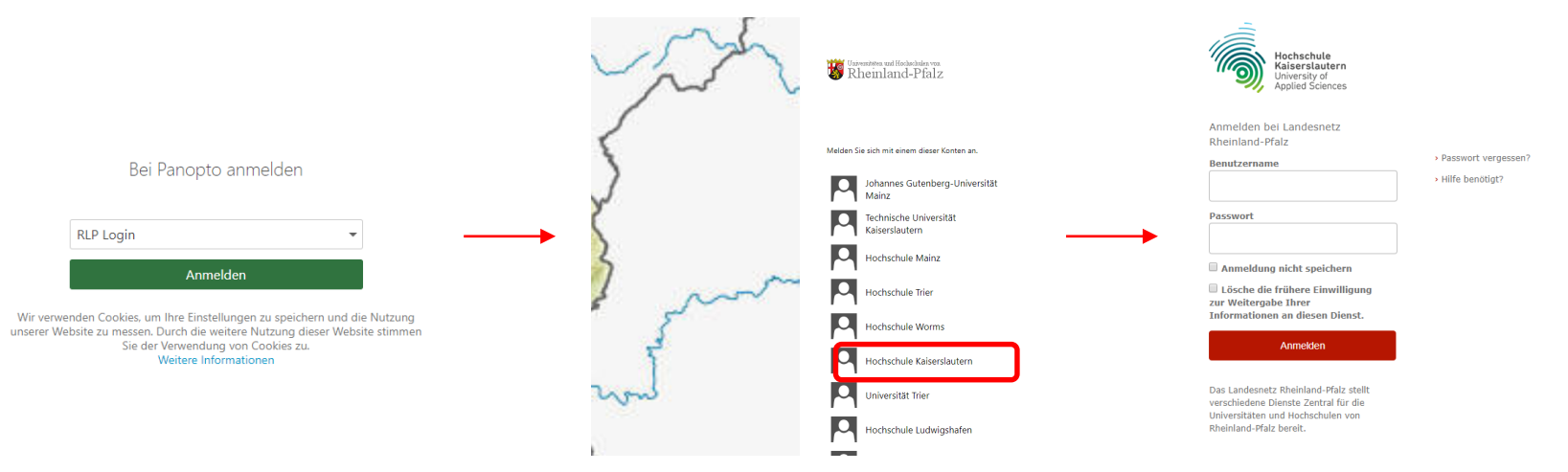

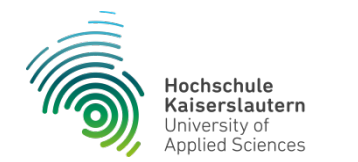

## **Login und was finde ich wo in Panopto**

 Nach der erfolgreichen Anmeldung erscheint die Panopto-Übersichtsseite.

Unter "Mein Ordner" werden Ihre Aufzeichnungen und Videos abgelegt.

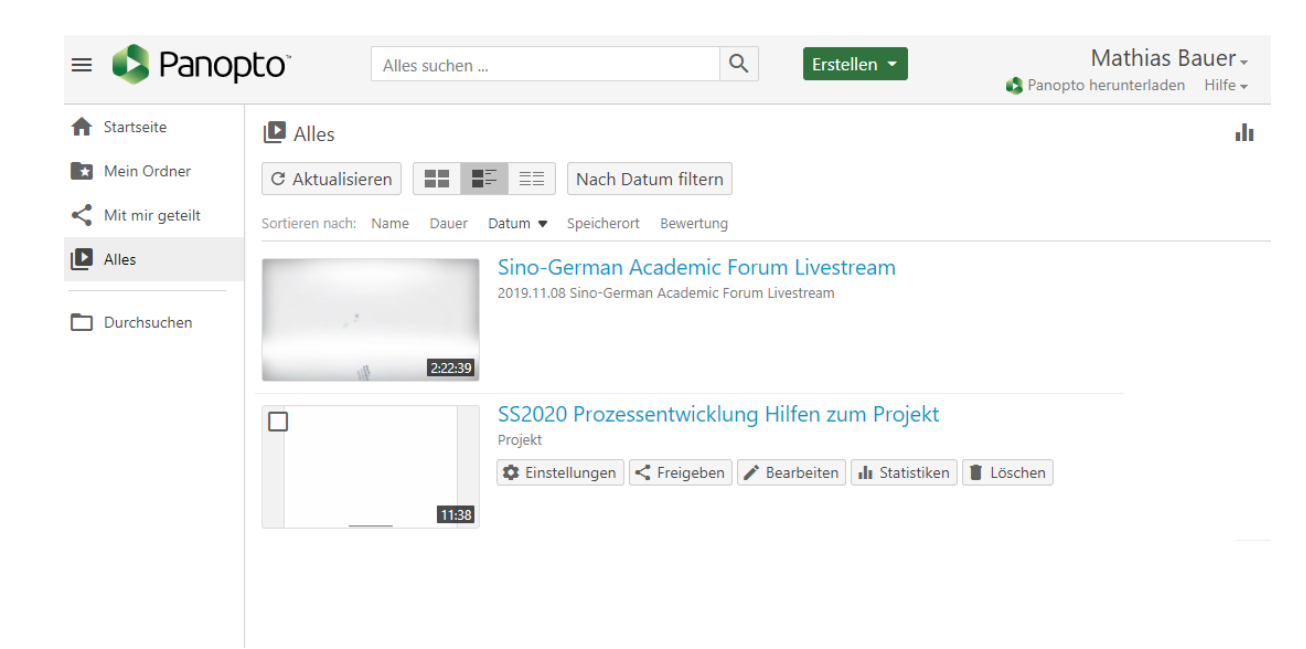

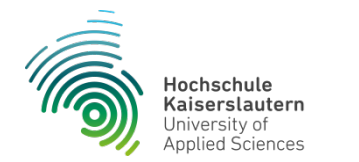

## **Vorbereitungen für die Aufzeichnung mit Panopto**

 Klicken Sie bitte auf der Panopto-Übersichtsseite oben rechts auf "Panopto herunterladen"-

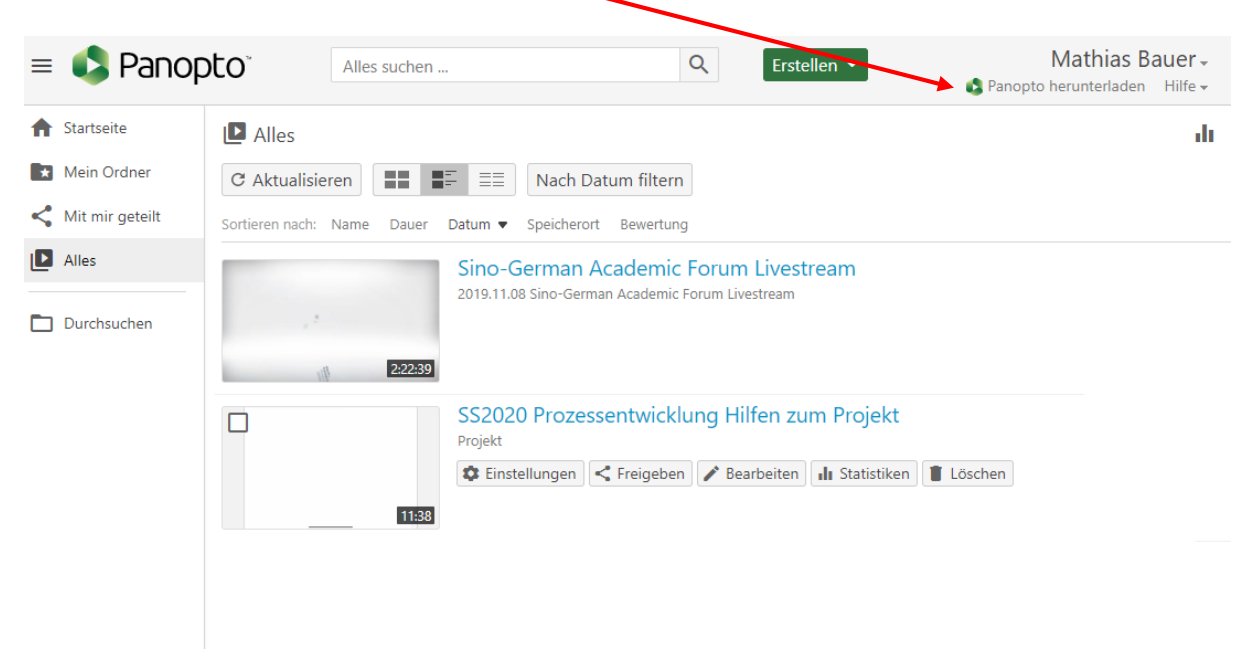

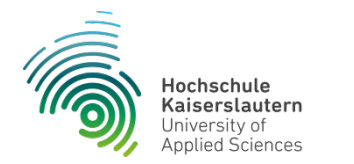

#### **Vorbereitungen für die Aufzeichnung mit Panopto**  $\blacksquare$  Herunterladen und aufzeichnen

- Es öffnet sich eine neue Seite, von der Sie sich den Panopto-Rekorder herunterladen können.
- Wählen Sie die geeignete Version für Ihr System.

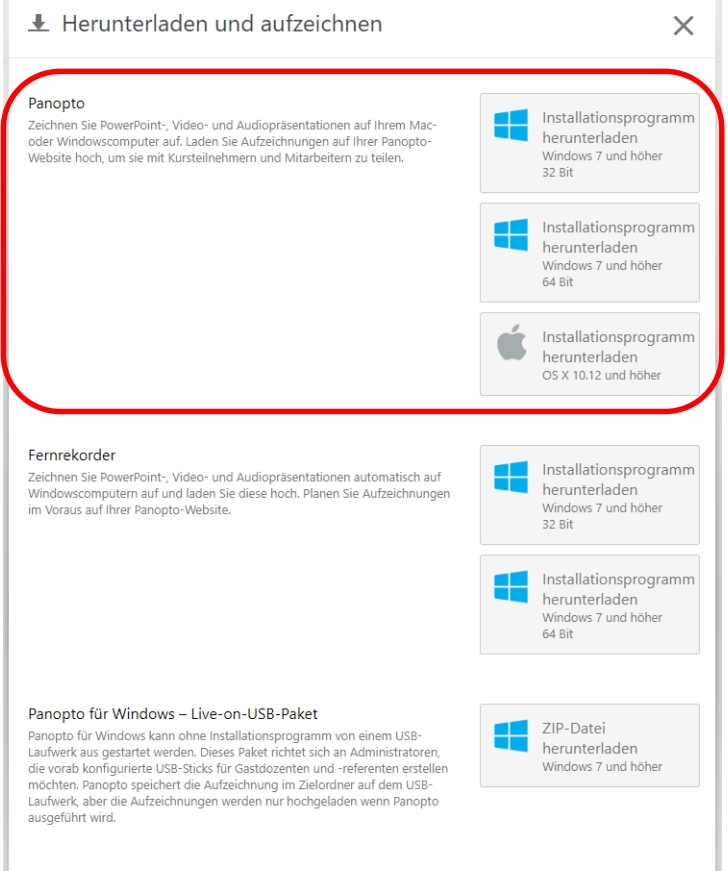

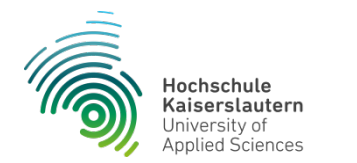

## **Vorbereitungen für die Aufzeichnung mit Panopto**

- Folgen Sie nun den Installationsschritten für Windows oder für Mac OSX und geben Sie der Software ggf. notwendige Rechte.
- Anschließend wird auf Ihrem Rechner der Panopto-Rekorder installiert. Er steht nun lokal zur Verfügung.
- Die Installation muss nur einmalig vorgenommen werden.

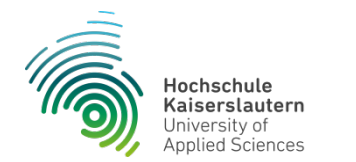

 Wenn Sie aufzeichnen möchten, starten Sie Ihren Panopto-Rekorder lokal auf dem Rechner.

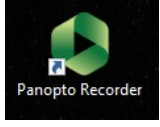

- Sollte der Rekorder nach einem Benutzer-Login fragen, verwenden Sie bitte wieder Ihre HS-KL – Zugangsdaten um sich anzumelden. Dies ist nur beim ersten Start der Software nötig.
- Bei einem erfolgreichen Login sollte in der oberen rechten Ecke Ihr Benutzername erscheinen.

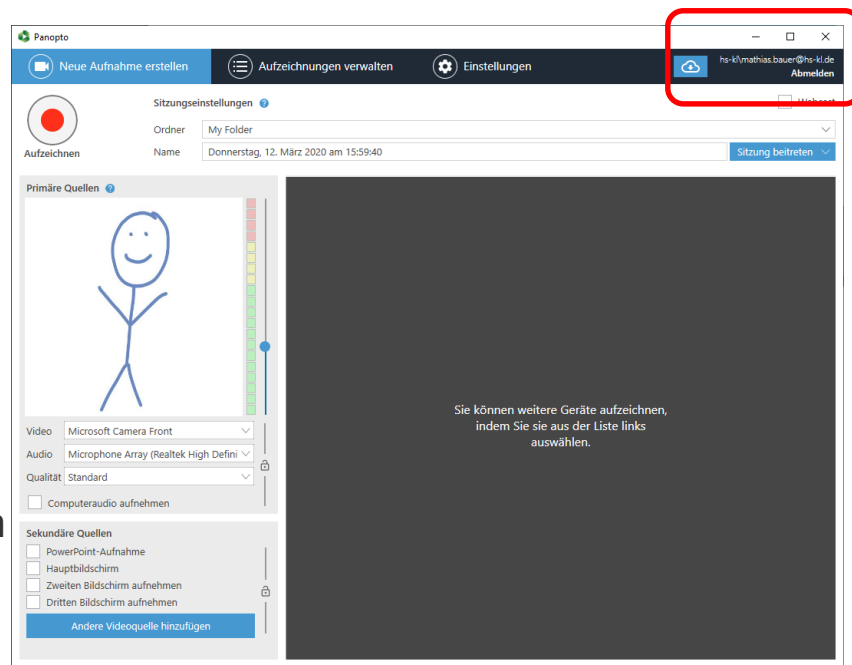

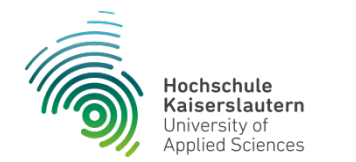

- Die Primäre Quelle beinhaltet die Video und Audioquelle für Ihre Aufzeichnung. Wählen Sie die entsprechenden Geräte aus.
- Des weiteren kann die Qualität der Aufnahme sowie der Lautstärkepegel des Mikrofons angepasst werden.
	- Stellen Sie die Qualität mindestens auf "hoch" und den Audiopegel im oberen grünen Bereich ein.
- Sie haben nun die Möglichkeit neben der Primären Quelle, weitere sekundäre Quellen für die Aufzeichnung anzugeben.
- Die Auswahl kann hierbei variieren.

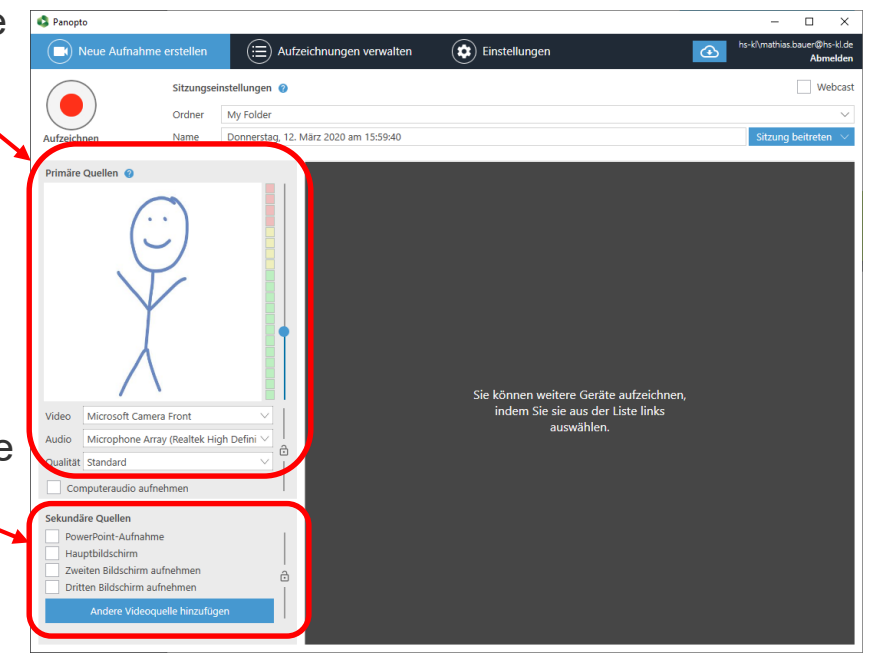

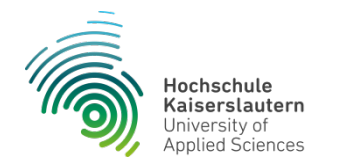

- Achten Sie bitte darauf, dass Sie Ihren persönlichen Ordner in der Kategorie "Sitzungseinstellungen" auswählen.
- Sie haben hier die Möglichkeit weitere Ordner anzulegen, um Ihre Videos entsprechend zuordnen zu können.
- **Example 1 Sie neue Ordner bitte nach** folgender Namenskonvention an:
	- Nachname\_Modul bzw. Nachname\_Projekt

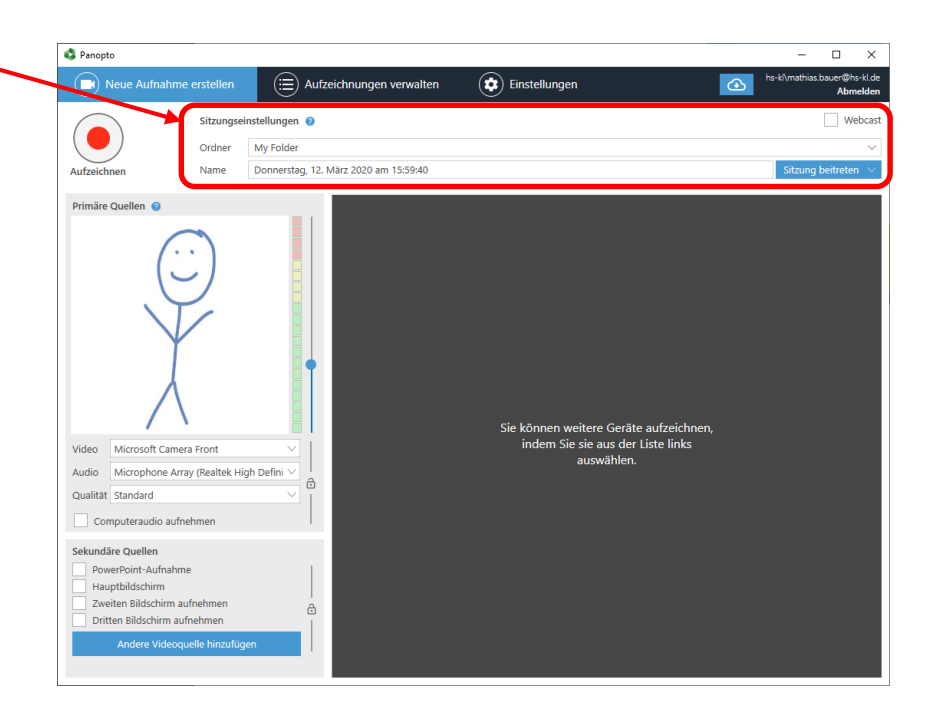

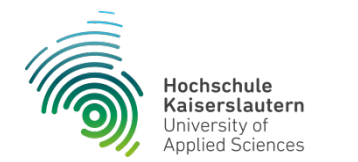

- **Bitte geben Sie im Feld "Name"** einen aussagekräftigen Namen für Ihre Aufzeichnung ein.
- **Fin schnelleres Auffinden Ihrer** Aufzeichnungen wird dadurch ermöglicht.

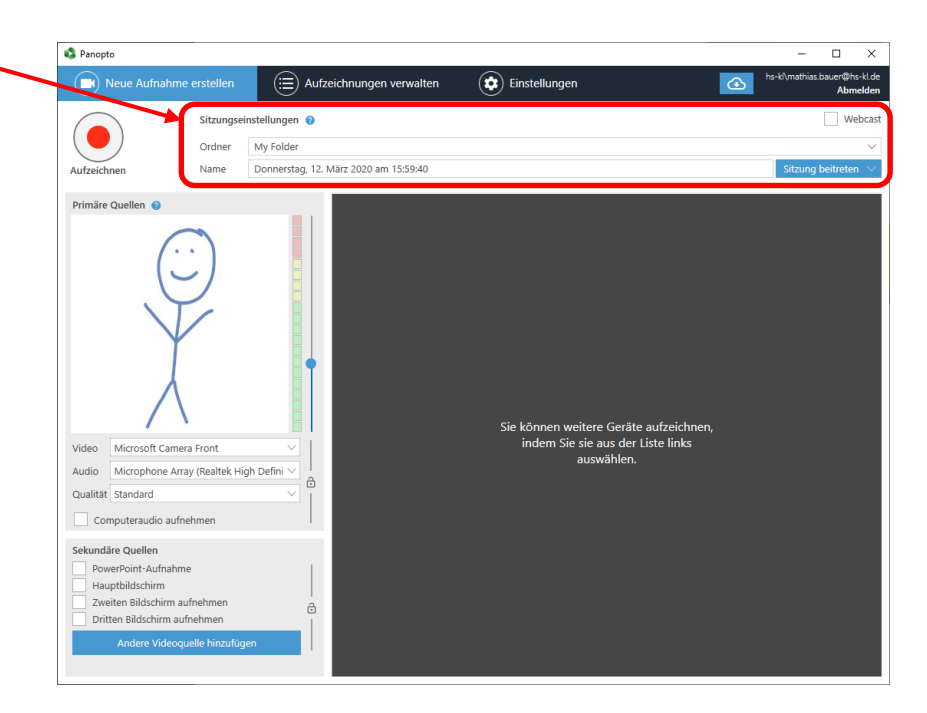

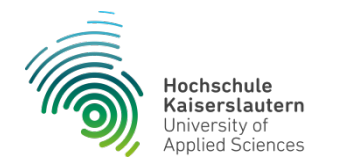

- Wählen Sie eine weitere "Sekundäre Quelle" aus. ("Dritten Bildschirm aufnehmen")
- Sämtliche ausgewählte Quellen werden mit aufgezeichnet.
- Der Bildschirm kann bei Bedarf im Panopto-Rekorder angezeigt werden. Dafür müssen Sie "Bildschirmaufnahmevorschau aktivieren" anwählen.

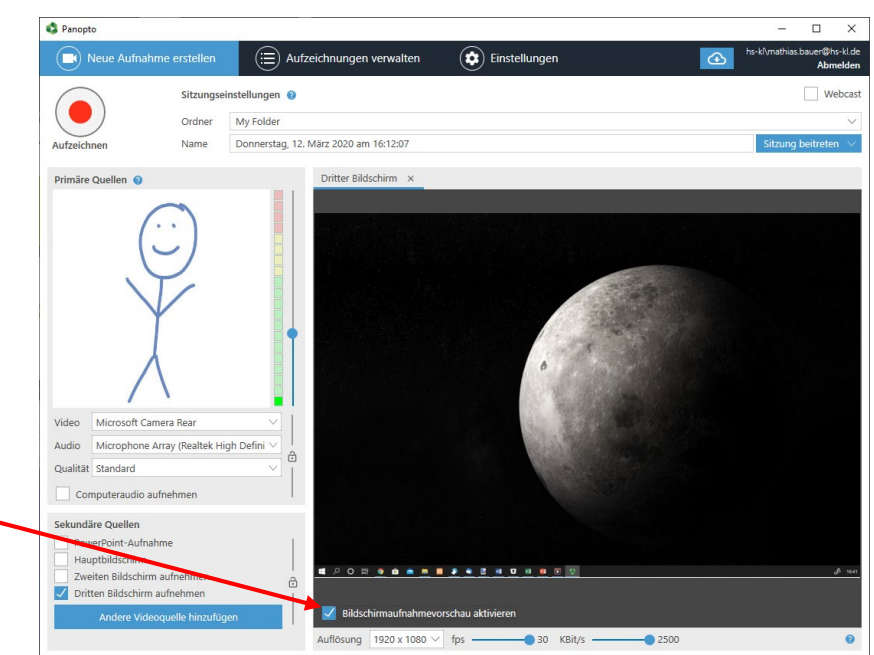

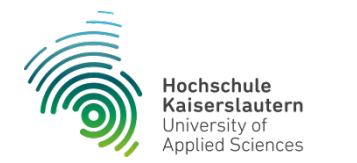

- Folgende Einstellungen zur "Auflösung" sollten übernommen werden:
	- $1920 \times 1080$
	- Bildrate von 30 (fps)
	- Bitrate von 2500 (kbps)
- Durch die Schieberegler werden die Einstellungen angepasst und automatisch übernommen.

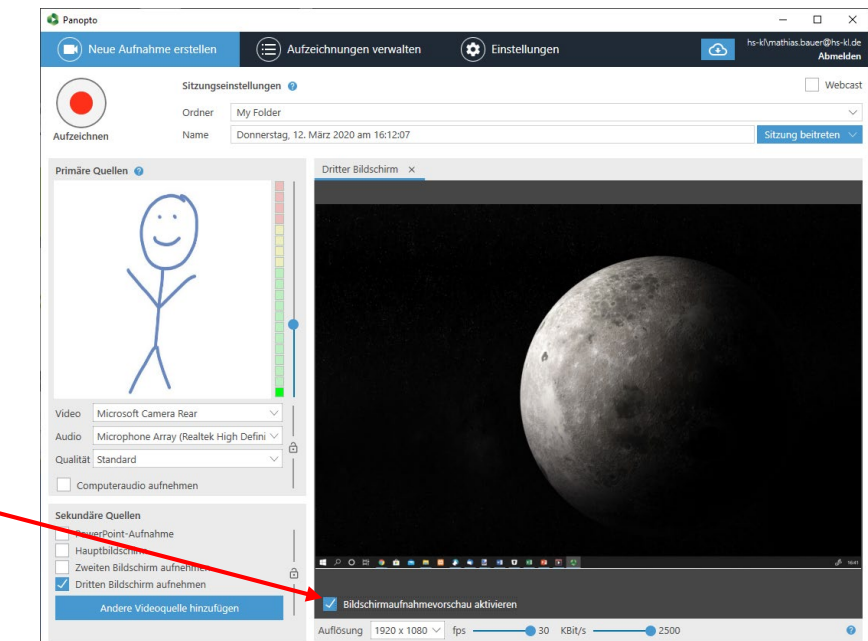

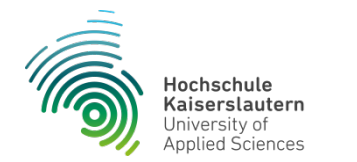

- Wenn Sie alle Einstellungen vorgenommen haben, starten Sie Ihre Aufnahme
- Bei Bedarf kann die Aufzeichnung pausiert werden. Klicken Sie hierzu auf den Button "Anhalten"
- Durch das Beenden öffnet sich ein neues Dialogfenster. Mit einem Klick auf "Fertig" wird das Video anschließend auf den Video-Server hochgeladen.

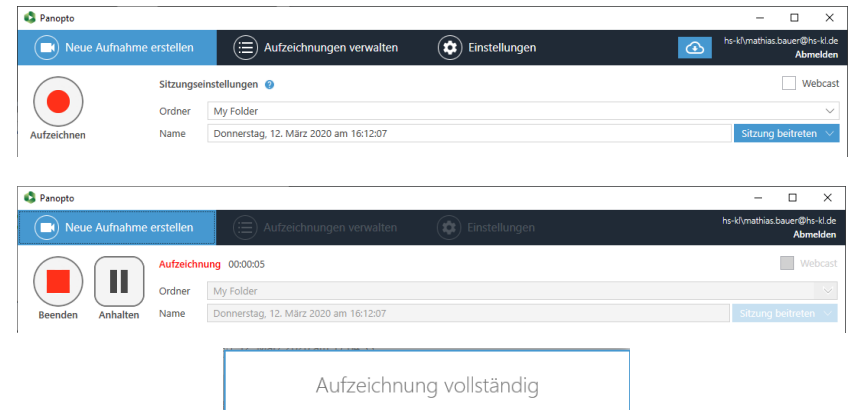

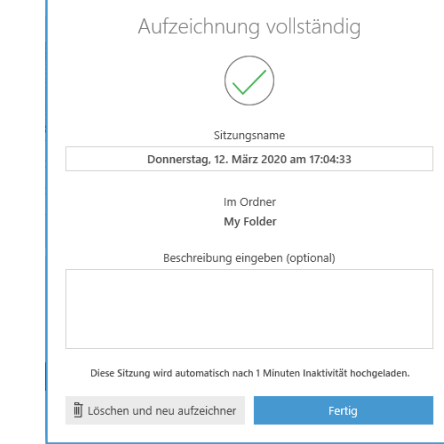

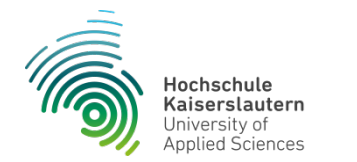

#### **Aufzeichnungen verwalten mit dem Panopto-Rekorder**

- Wenn Sie das zuvor angezeigte Dialogfenster (Folie 17) mit "Fertig" bestätigen öffnet sich automatisch die Aufzeichnungs-Verwaltung.
- Hier können Sie den Upload Ihrer Aufnahmen verfolgen.
- Ebenso ist es möglich die Aufnahmen offline zu stellen oder auf der lokalen Festplatte zu löschen.

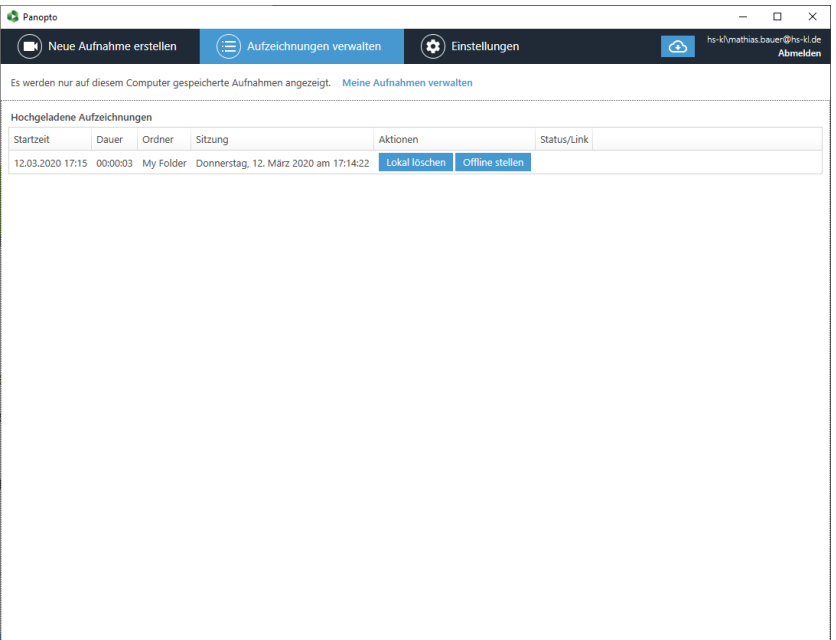

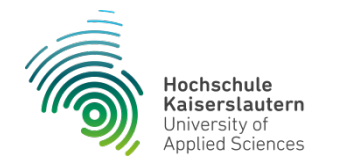

### **Aufzeichnungen verwalten mit dem Panopto-Rekorder**

- Wechseln Sie jetzt zum Video-Server → <https://video.hs-kl.de/>
- Hier können Sie Ihre Aufnahmen anschauen, verwalten, bearbeiten, löschen und freigeben.

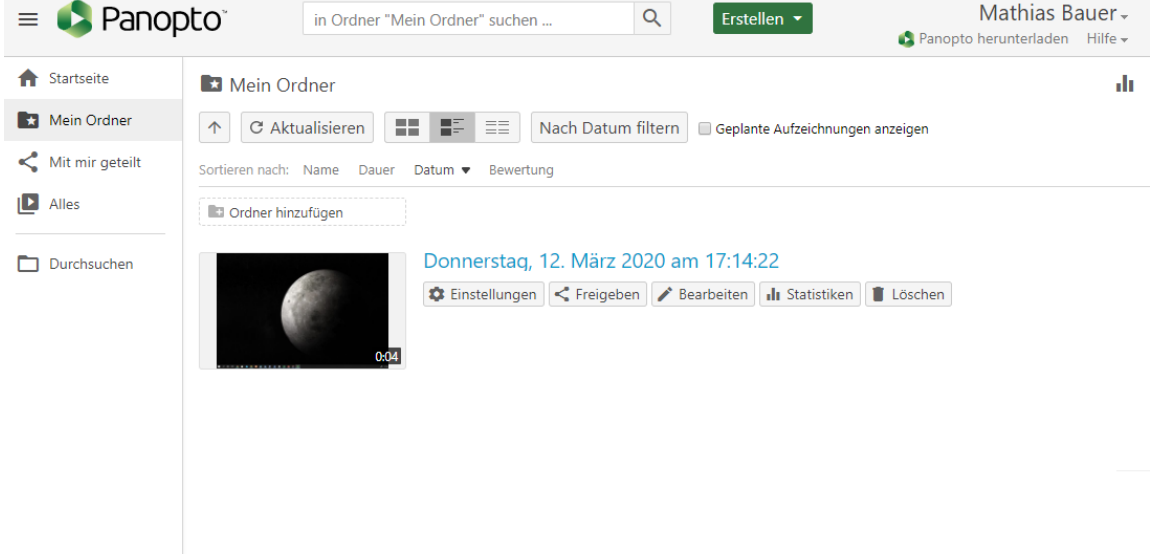

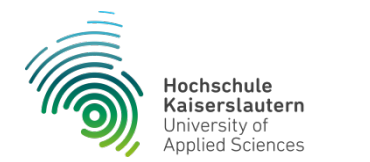

- Sie können die Inhalte nun dem zugehörigen Publikum freigeben.
- Folgende Möglichkeiten der Freigabe bietet Ihnen Panopto. Die jeweilige Zugriffsberechtigung wird dort jeweils erklärt.
- Über den Link oder über das Feld "Personen einladen" kann die Aufzeichnung mit anderen Nutzern geteilt werden.

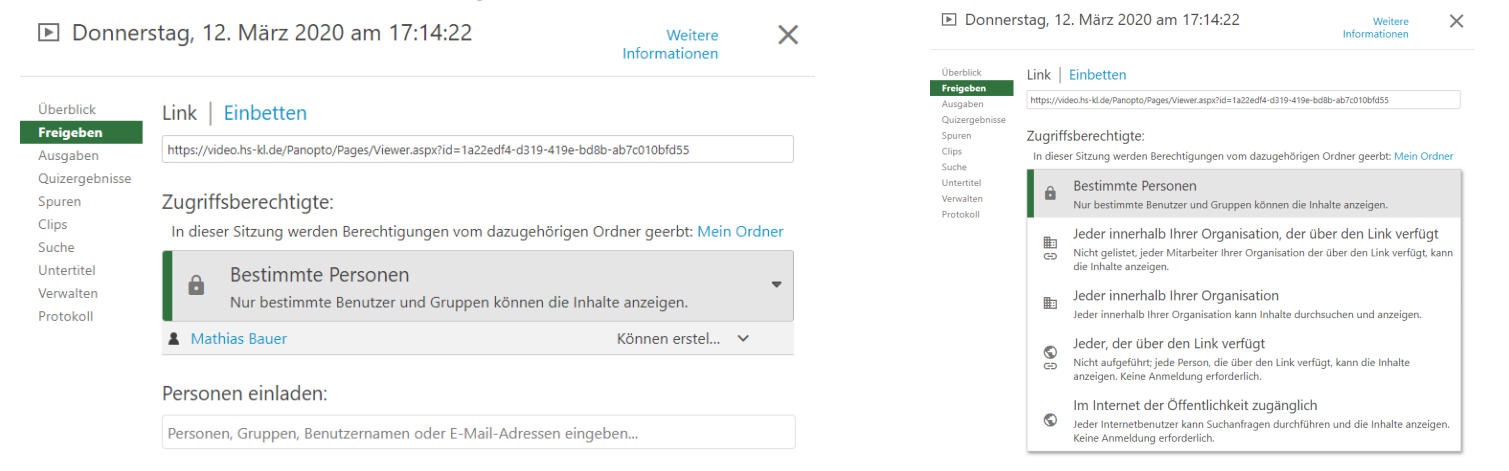

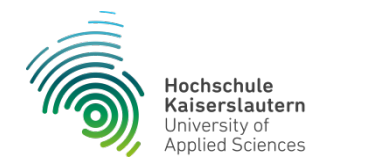

- Unter "Bestimmte Personen" können Sie "Personen einladen" bzw. entfernen. Wer in der Liste angezeigt wird, darf Ihre Aufnahme anschauen.
- Über das Feld "Personen einladen" können der Liste weitere Benutzer hinzugefügt werden.
- Achten Sie darauf, dass die Berechtigungen vom dazugehörigen Ordner geerbt werden. Um nicht jedes Video einzeln freigeben zu müssen, kann auch der gesamte Ordner freigegeben werden. ■ Donnerstag, 12. März 2020 am 17:14:22  $\times$ Weitere Informationen

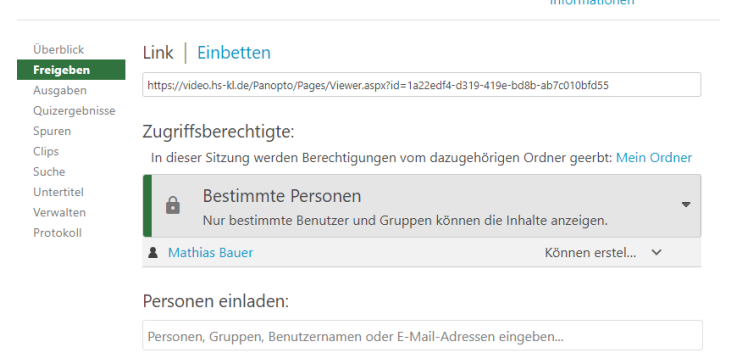

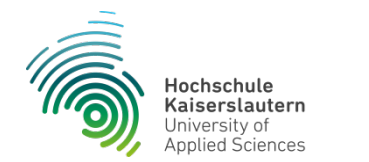

- Bei der Zugriffsberechtigung "Jeder innerhalb Ihrer Organisation, der über den Link verfügt" und "Jeder innerhalb Ihrer Organisation" bekommt jeder eine Freigabe, der Mitglied der Hochschule Kaiserslautern ist und sich auf dem Video-Server einloggen kann.
- Bei der Zugriffsart "Jeder innerhalb Ihrer Organisation, der über den Link verfügt" wird der Inhalt zusätzlich nicht gelistet und ist daher nur mit dem zugehörigen Link erreichbar. □ Donnerstag, 12, März 2020 am 17:14:22 Weitere  $\times$

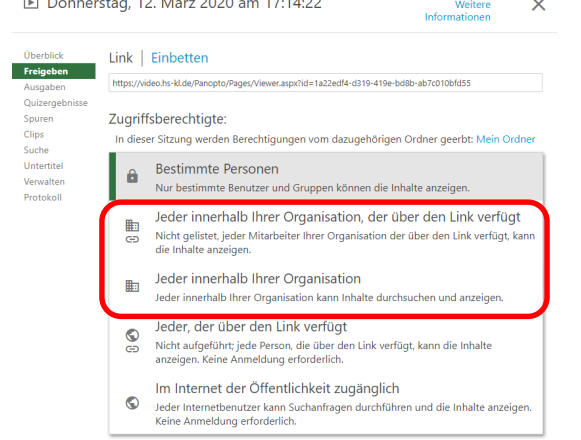

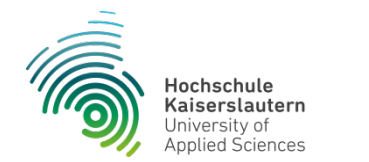

- **Mit der Zugriffsberechtigung "Jeder, der über den Link verfügt" kann die** Aufzeichnung auch mit Personen geteilt werden welche nicht zum Personenkreis der Hochschule Kaiserslautern angehören.
- Von der Zugriffsberechtigung "Im Internet der Öffentlichkeit zugänglich" ist abzuraten weil dies zu ungewollt hohem Traffic und damit zu erhöhten Zugriffszeiten führen kann. □ Donnerstag, 12. März 2020 am 17:14:22 Weitere

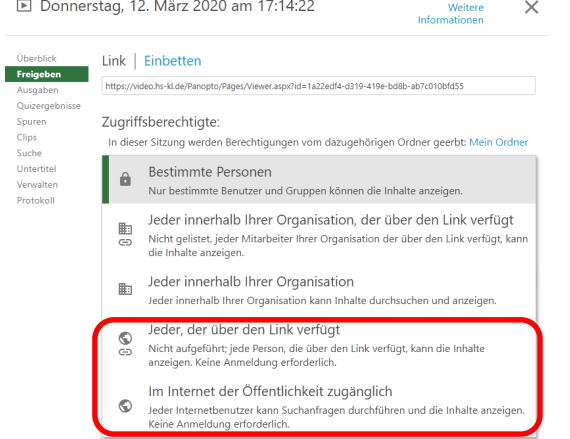

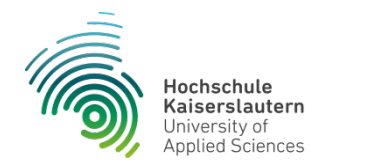

# **Kontakt, Fragen und Hilfe**

- Bei Fragen und Unterstützung wenden Sie sich bitte an das Referat Neue Lehr- und Lernformen:
	- Simone Grimmig, simone.grimmig@hs-kl.de
	- Moritz Grenner, moritz.grenner@hs-kl.de
	- Mathias Bauer, mathias.bauer@hs-kl.de

Weitere nützliche Informationen stellt die Video-Community in Form eines Olat-Kurses zur Verfügung. Eine Anmeldung ist auch hier mit Ihrem HS-KL-Account möglich.

Olat-Kurs – [Video-Community](https://olat.vcrp.de/url/RepositoryEntry/1628439224)